## ANLEITUNG

Lieber Fachhändler, bevor Sie sich anmelden, empfehlen wir Ihnen den Browser Google Chrome zu verwenden.

Prüfen Sie bitte die Einstellung der Cookies (Einstellungen/Erweitert/Sicherheit und Datenschutz/Inhaltseinstellungen/Cookie). Ohne Zulassung der Cookies funktioniert das Bestellportal nicht.

Websites dürfen Cookiedaten speichern und lesen (empfohlen).

# **Anmeldung/Login:** https://www.zotter.at/de/haendlerportal/haendlerlogin.html

**Benutzername:** Ist Ihre E‐Mail (bitte unbedingt auf die Groß/Kleinschreibung achten)

**Passwort:** Buchstaben‐Zahlenkombination welches Sie von @: no‐reply@zotter.at erhaltenBitte speichern Sie zu Ihrer eigenen Datensicherheit keine Kennwörter auf Ihren PC

# **Tipp zur problemlosen Anmeldung:**

Passwort kopieren, einfügen und auf "Anmelden" klicken

*Sollten Sie Ihr Passwort auf Ihrem PC gespeichert haben kann es später beim Login zu folgendem Problem kommen:*

Das Passwortfeld füllt sich mit unendlich, vielen Punkten und Sie können sich nicht mehr anmelden.

## *Wenn das passiert, machen Sie bitte folgendes:*

Wenn Sie die Login‐ Seite als Lesezeichen gespeichert haben, so entfernen Sie diese, löschen Sie bitte einmal den Browserverlauf und versuchen Sie es erneut.

Sollte es dennoch nicht klappen, schreiben sie uns @: haendlerportal@zotter.at

*Im Zuge der Bestellung kann es vorkommen, dass Sie nicht auf die nächste Seite gelangen:*

Löschen Sie einfach bitte den Browserverlauf

(Einstellungen/Erweitert/Sicherheit und Datenschutz/ Browserdaten löschen ‐> bitte achten Sie darin auf die verschiedenen Möglichkeiten welche Sie wählen!)

## *Auf jeder Seite:*

## *Direkt eine E‐Mail zu uns schicken:*

Auf jeder Seite haben wir eine direkte E‐Mail‐Verlinkung für Sie eingerichtet, sodass Sie wir schnell für Sie Dasein können.

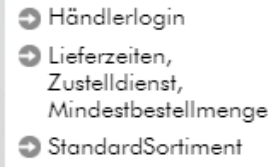

 $\bigtriangleup$  > Einkaufswagen

Sie möchten uns was mitteilen? Schreiben Sie uns jetzt: haendlerportal@zotter.at

#### **Ihr erster Schritt**

Schauen Sie bitte die einzelnen Kategorien auf der linken Seite im Datenbaum durch, da finden Sie Preislisten, Kataloge, Downloads und vieles mehr.

Jede Kategorie mit einem Pfeilsymbol hat noch Unterkategorien. Jede rote Kategorie mit einem Punkt davor ist zu öffnen und hat Detailinfos für Sie:

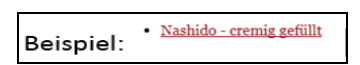

## *Stammdatenänderung:*

Rechnung und/oder Lieferadresse, bitte die Daten ausfüllen und auf **DATEN ABSENDEN** klicken,

wir ändern dann Ihre Daten bei uns.

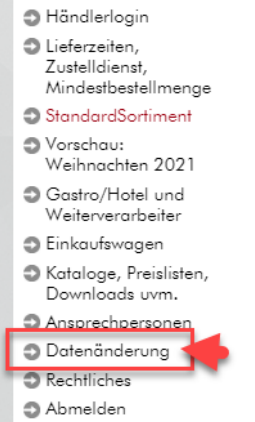

# **Bestellen im Einkaufswagen**

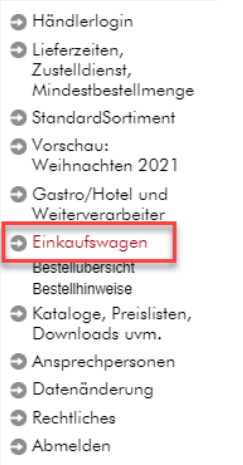

# **Möglichkeit 1 – die Schnellsuche**

## *Hinweis: Derzeit nicht lieferbare Artikel:*

Was gerade nicht lieferbar ist und nachproduziert wird

# *Feld "Artikelsuche"*

Geben Sie einfach einen Teil der Artikelbezeichnung oder die Artikelnummer ein, mit der Tabulator Taste springen Sie ins nächste Feld, Verkaufseinheit wählen (VE oder V5) mit "Enter" bestätigen Sie die Bestellung des Artikels. (bei der Einheit V5 werden nur die Handgeschöpften, Labooko, G.Nuss und Nougat Praliné Tafeln angezeigt, andere Artikel sind nicht in dieser Einheit lieferbar!)

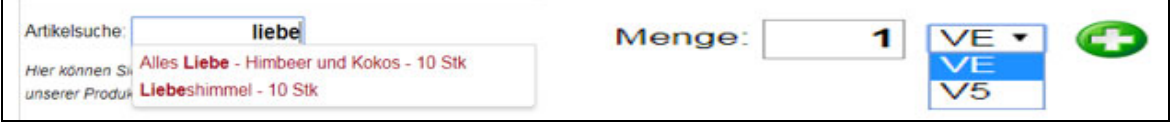

Der bestellte Artikel erscheint unterhalb im Abschnitt "Ihre Bestellung" – hier können Sie nochmals die Mengen ändern. Wenn Sie die Menge erhöhen möchten, klicken Sie einfach ins Feld der Mengenangabe und anschließend auf das grüne Symbol **W**. Mit dem roten X können Sie den Artikel löschen. Weiter,s bitte auf "Bestellung bestätigen" klicken.

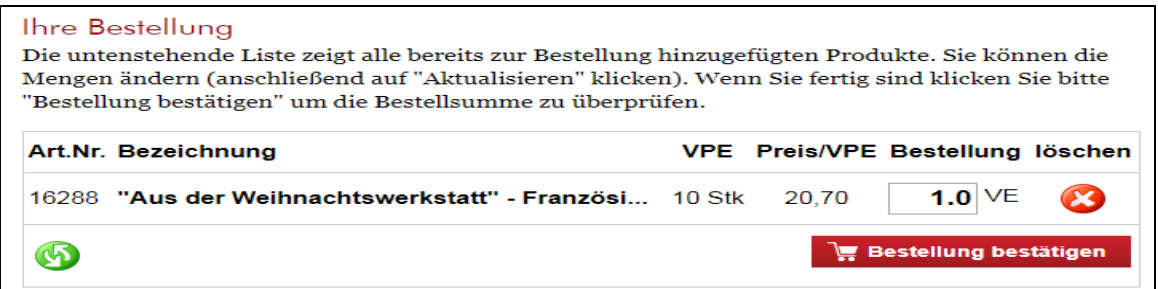

Möchten Sie mir noch etwas mitteilen dann haben Sie jetzt noch die Möglichkeit direkt eine E‐Mail zu senden.

Wenn alles zu Ihrer Zufriedenheit ist, dann bitte die Liefer-und Zahlungsbedingungen anklicken und die "Bestellung absenden". Binnen 5 Minuten erhalten Sie die Bestellbestätigung von uns.

**Bitte prüfen Sie das, sollten Sie keine Bestellbestätigung erhalten, kontrollieren Sie bitte Ihren Junk/Spam Ordner oder kontaktieren Sie uns.**

# **Möglichkeit 2 – die gezielte Suche – mögliche Filter sind blau markiert**

Die Standarteinstellung der Auflistung unserer Artikel ist alphabetisch, das können Sie gerne ändern, indem Sie auf das kleine Symbol links neben der Art.Nr. oder der Bezeichnung klicken.

Alle Felder mit schwarzem Pfeil haben eine Funktion, einfach draufklicken

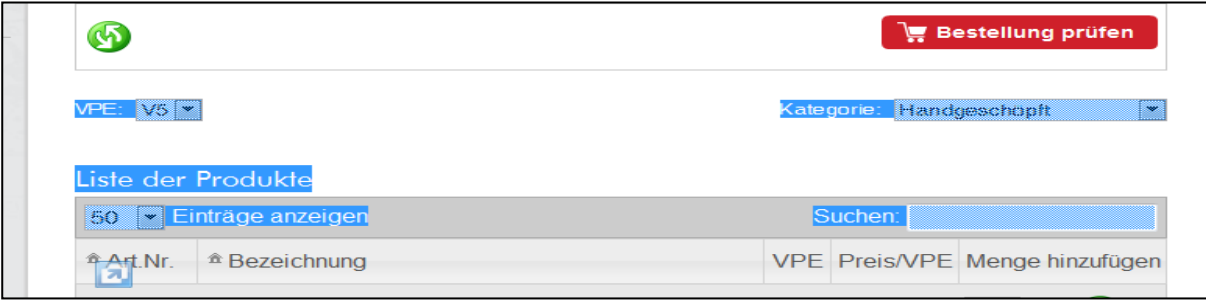

# **Bestellvorgang:**

a) *Wählen* Sie zuerst die Verkaufseinheit (VE od. V5), bei der Einheit V5 werden nur die Kategorien "Handgeschöpft, Labooko. G.Nuss und die Nougat Praline Schokoladen" angezeigt, alle weiteren Kategorien gibt es nicht in der Einheit V5

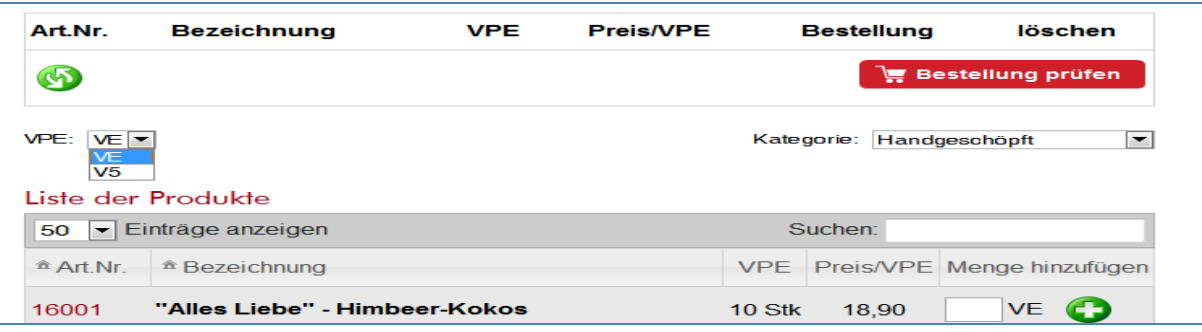

- b) Feld "Kategorie" auf den schwarzen Pfeil klicken und auswählen
- c) Feld "Suchen"- einfach einen Teil der Artikelbezeichnung eingeben (Diese Funktion funktioniert nur innerhalb der gewählten Kategorie)

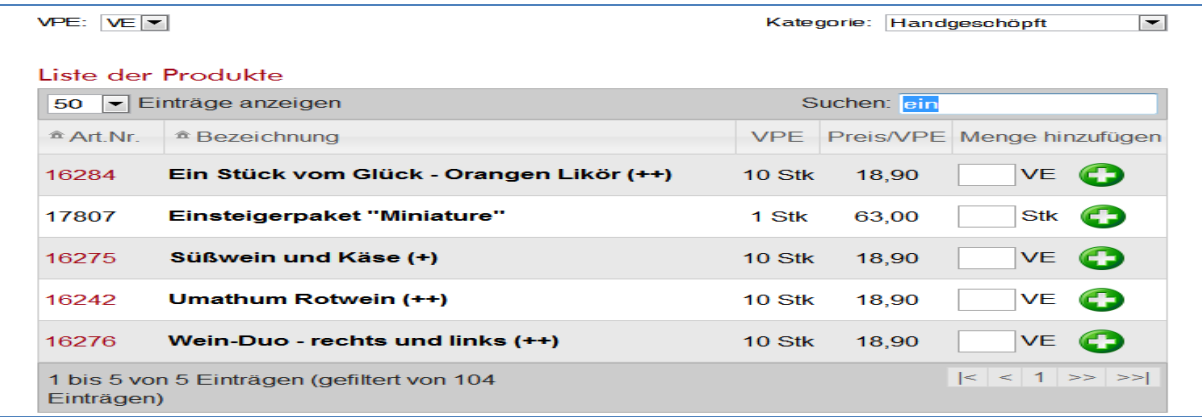

d) Die gewünschte Menge eingeben und auf das grüne Plus klicken, fertig. Die bestellten Artikel werden oben angezeigt.

**Wenn Sie von den handgeschöpften, Labooko, Nougat Praline oder G.Nuss Schokoladen wieder zu den anderen Kategorien möchten (Balleros, Trinkschokoladen usw.) ist es ganz wichtig, dass VE eingestellt ist, ansonst werden keine Artikel gezeigt.**

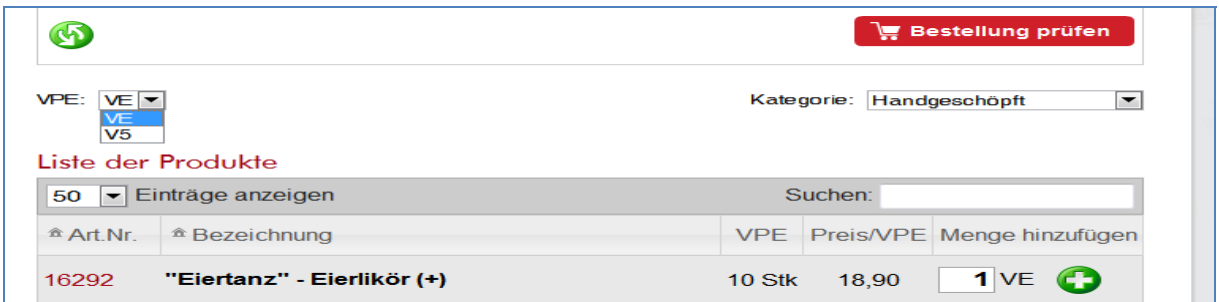

- e) Wenn Sie alle gewünschten Artikel bestellt haben, klicken Sie auf "Bestellung absenden" und Sie werden auf die Seite der Zusammenfassung weitergeleitet.
- f) Wenn alles zu Ihrer Zufriedenheit ist, dann bitte die Liefer‐und Zahlungsbedingungen anklicken und "Bestellung absenden". Sie erhalten eine automatische Bestätigung Ihrer Bestellung. **Bitte prüfen Sie das, sollten Sie keine Bestellbestätigung erhalten, kontrollieren Sie bitte Ihren Junk/Spam Ordner oder kontaktieren Sie uns.**

# Liebe Fachhändler,

Versandspesen werden bei Bestellung die nicht den Mindestbestellwert erreichen, in Rechnung gestellt.

Aufgrund der automatisierten Bearbeitung können mehrfach abgesetzte Bestellungen nicht mehr zusammen versendet werden.

# Änderungen bzgl. sichtbar beschädigten, (zugestellten) Sendungen: Bitte entnehmen Sie alle Informationen dazu unseren Lieferkonditionen.

- Versandfrei:
	- Innerhalb Österreichs: ab € 80.- Bestellwert, darunter EUR 6,- Versandkosten
	- Innerhalb Deutschland: ab € 120.- Bestellwert, darunter EUR 9,50 Versandkosten
	- Innerhalb Schweiz, Italien, Luxemburg, Frankreich, Spanien, Ungarn: ab 600,- Bestellwert, darunter werden die effektiven Frachtkosten verrechnet.
- · NEU Aktueller Bestellstatus online abrufbar: Ab sofort können Sie den aktuellen Status Ihrer Bestellung im Menüpunkt "Bestellübersicht" sehen.

## zurück

**Bestellung absenden** 

√ Ja, ich stimme den Liefer- und Zahlungsbedingungen sowie den Allgemeinen Geschäftsbedingungen der "Zotter Schokoladen Manufaktur GmbH" zu.

Wir freuen uns auf Ihre Bestellungen

Mit Herzlichen Grüßen,

Margit Leitgeb

haendlerportal@zotter.at